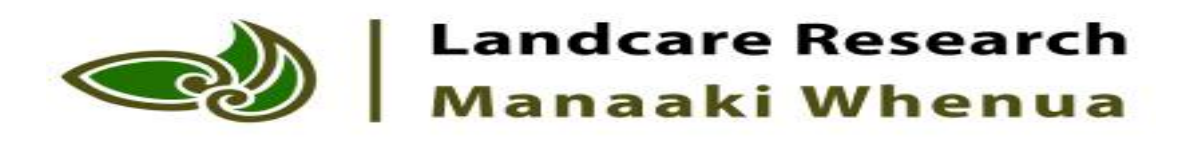

### Guidelines for Monitoring Land Fragmentation

Geo-Processing in Preparation for **E. Calculating Metrics** 

Daniel Rutledge, Georgina Hart and Robbie Price Landcare Research SLT Presentation 21 July 2014

## The GIS processing Steps

- Take the input layers and create a single layer to use for the metrics
- Underlying Data for Analysis
	- Parcels
	- $\overline{\phantom{1}}$  RI
	- LCDB
	- Topo Data
	- PAN-NZ (Protected Areas)
- Specify the AOI (one region)

### **Technologies**

- **ArcGIS 10.2.1**
	- **ESRI File Geodatabase format**
	- **Model builder** 
		- **runs Python in background with ArcPy**
- Not Locked in: Other options
	- Might be done in other commercial GIS packages
	- Spatial databases with SQL
		- [http://postgis.net](http://postgis.net/)
	- $-$  GDAL  $+$  python
	- "R" statistical programming language (maybe)?

### A series of models to run

SL1312 DataPreprocessing pa Step01a Select region (AOI) a Step02a Import AOI Parcels **Pa** Step02b Import Address Locations Gep02c.1 Import LRI <sup>24</sup> Step02c.2 LRI Calculate LUC Class pa Step02d Import LCDB na Step02e.1 Import Topographic Data 군역 Step02e.2 Topographic Field Curation pa Step02f.1 Import PAN-NZ <mark>"P¤ Step03a IsElectorateAddress</mark> a Step03a IsTransport <sup>■</sup> Step03a IsWater **Pa** Step03f IsProtected pa Step04a Mosaic Water Da Step04a Mosaic Water or Transport p¤ Step05a Parcels First Combinatorial pe Step06a\_Export\_CombinatorialVAT 군역 Tool Import+Clip by AOI (Region) <mark>pe Tool02 Field As Binary</mark> 군역 Tool02 Import And Clip Layer As Atom

1) Specify the AOI

#### 2) Import the Underlying Data

3) Create Masks

- 4) Create Landscape Mosaics
- 5) Union (Combine) Layers
- Some tools to do repetitive tasks

# 1. Specify the AOI

- Define the Area Of Interest
- Used for subsequent Imports

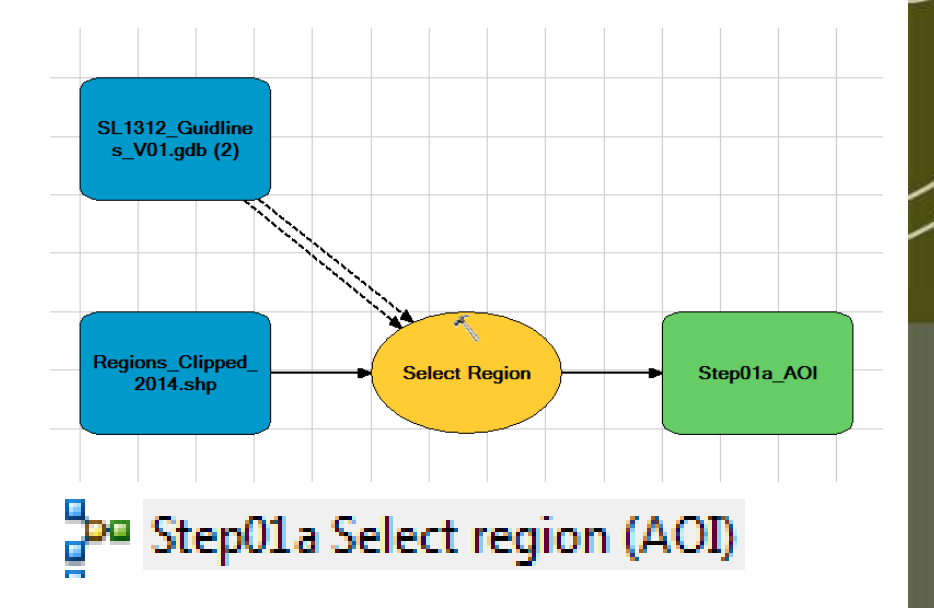

## 2. ) Import the Underlying Data

- Parcels
- LRI
- LCDB
- PAN-NZ

군역 Step02a Import AOI Parcels P<sup>a</sup> Step02b Import Address Locations Da Step02c.1 Import LRI **P<sup>a</sup>** Step02c.2 LRI Calculate LUC Class **Pa** Step02d Import LCDB <sup>pa</sup> Step02e.1 Import Topographic Data Pª Step02e.2 Topographic Field Curation <mark></mark>ን¤ Step02f.1 Import PAN-NZ

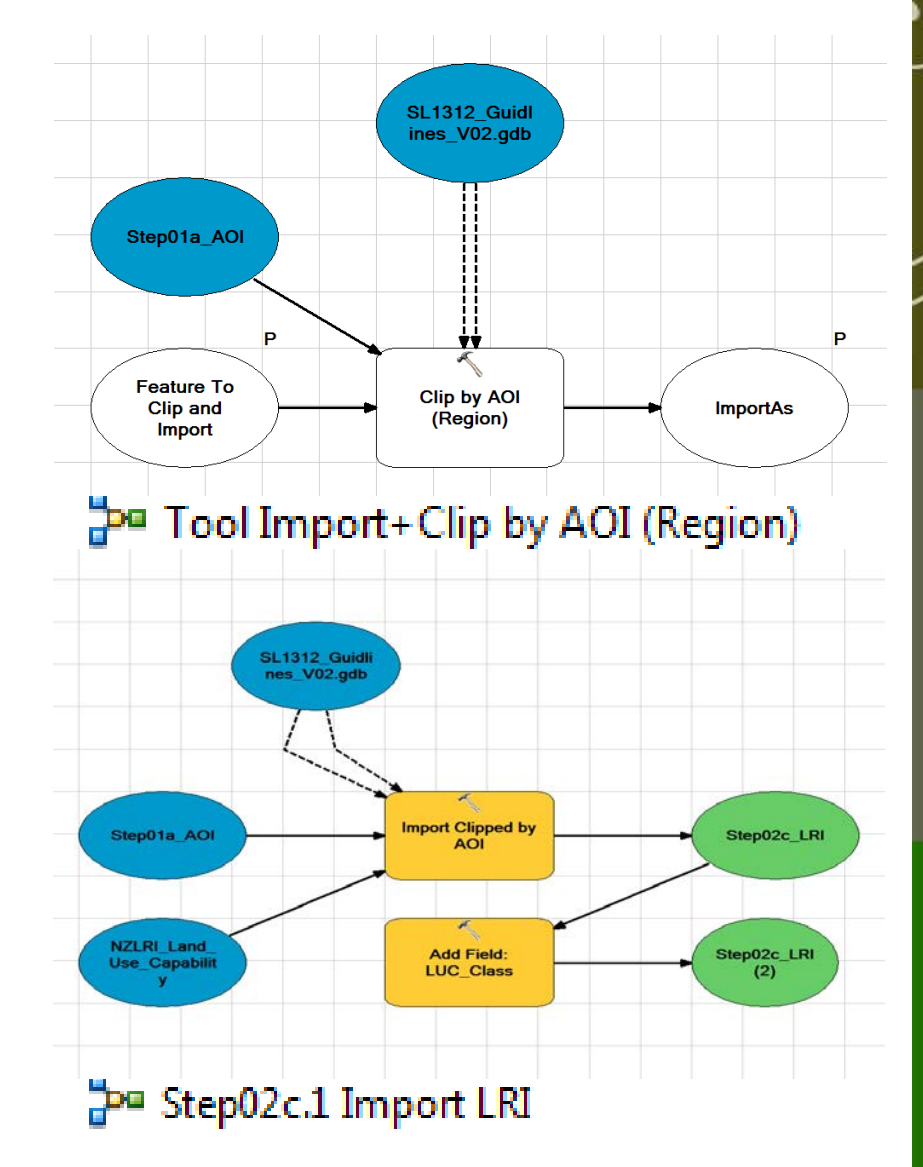

# 2. ) Import the Underlying Data

- Topographic Data
	- Water
	- River
	- Lake
	- Pond
- Features/Uses of interest
	- Airport, Building, Cemetery, Golf Course, Gravel Pit, Landfill, Mine, Pumice Pit, Residential Area, Show-grounds
- Not entirely necessary, but reduces clutter…

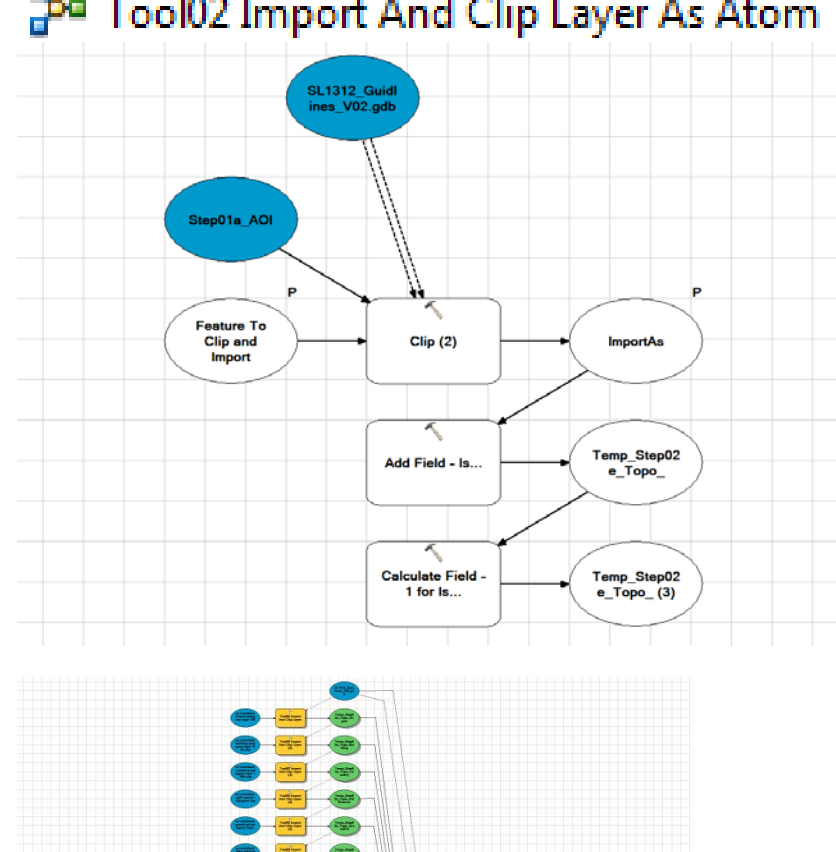

### Pa Tool02 Import And Clip Layer As Atom

### 3. Create Masks

- Is Electoral Address
	- Tied to parcel boundaries
	- Process inside the Parcel layer
	- Flags (with 1) any parcel that is contains an electoral address

Step03a IsElectorateAddress <sup>pa</sup> Step03a IsTransport <sup>pa</sup> Step03a IsWater Step03f IsProtected

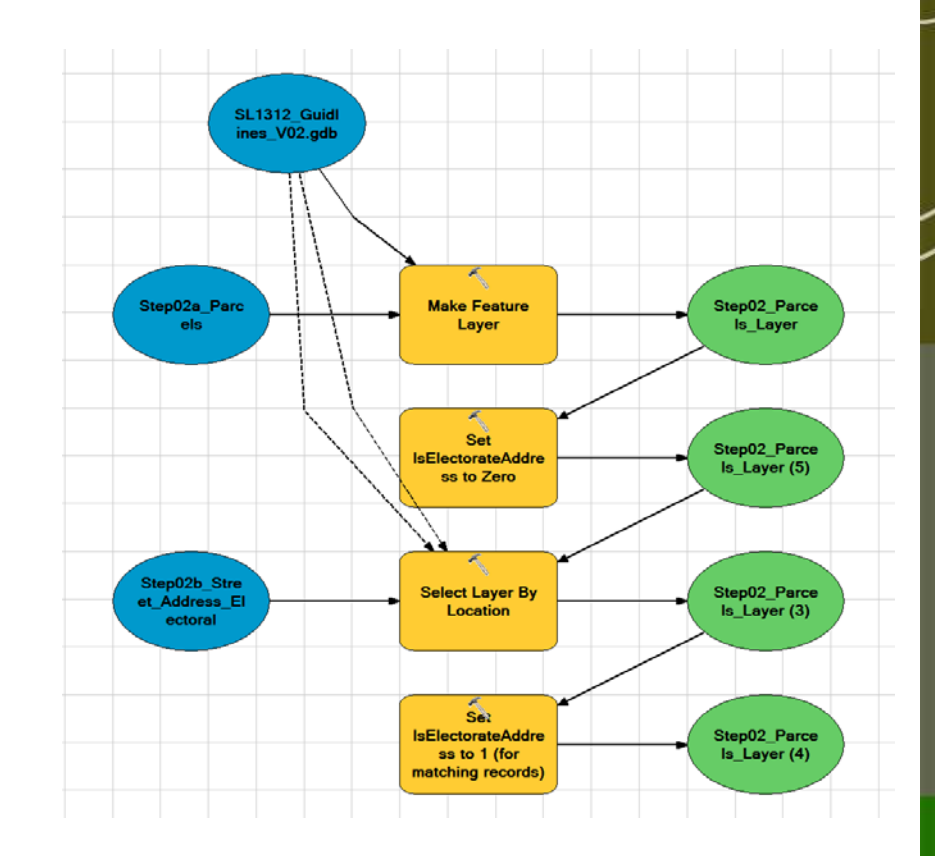

### 3. Create Masks

- Specific Attributes of the Landscape (dervied from multiple sources)
	- Water
		- Rivers, Lakes, Ponds
	- Transport Corridors
		- Road, Rail
	- Protected Areas
		- Currently any protected area
		- May need discussion

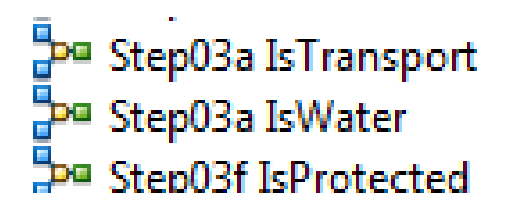

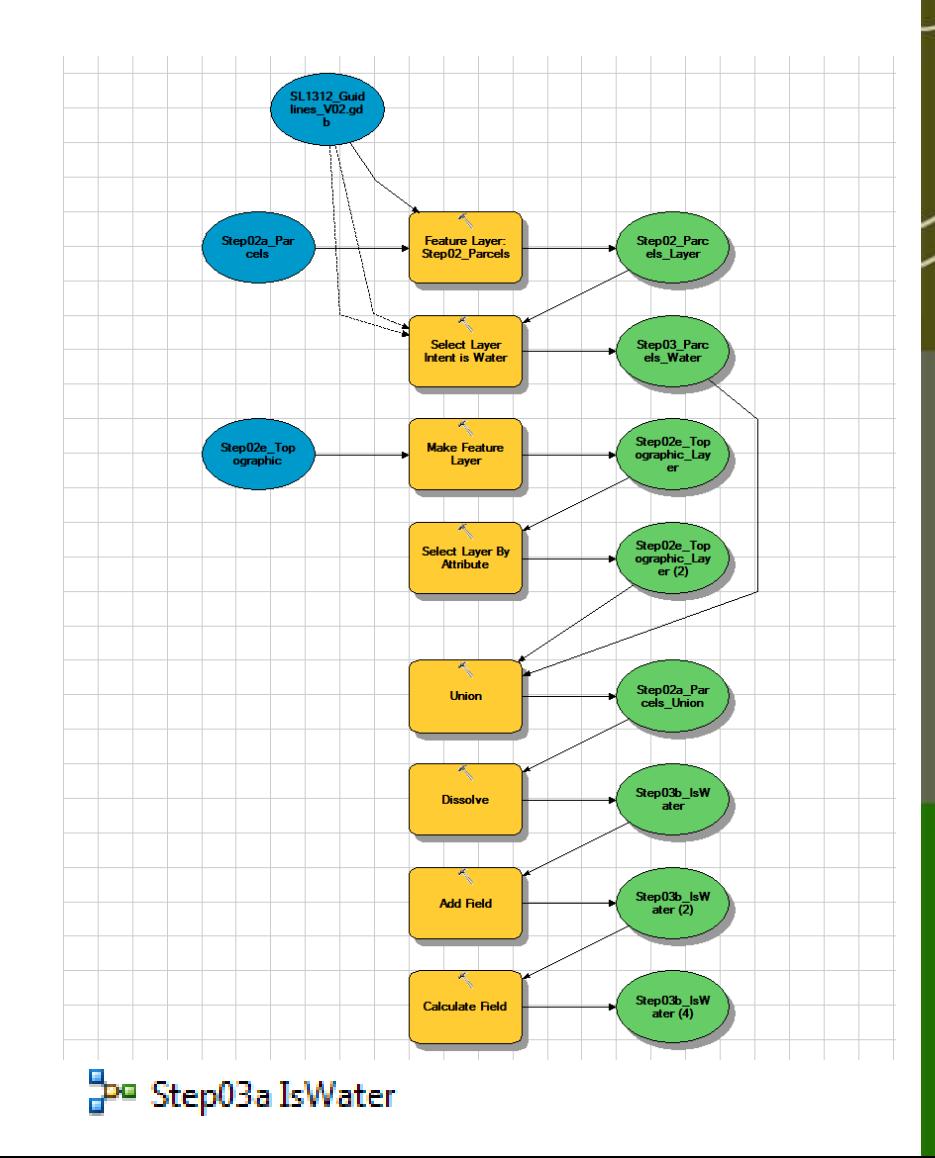

### 3. Create Masks

- Is Electorate Address
- Based on parcel boundaries
- Flags each Parcel 1/0
- Used to determine if probably a residential address
- Best indicator we could determine
	- not perfect

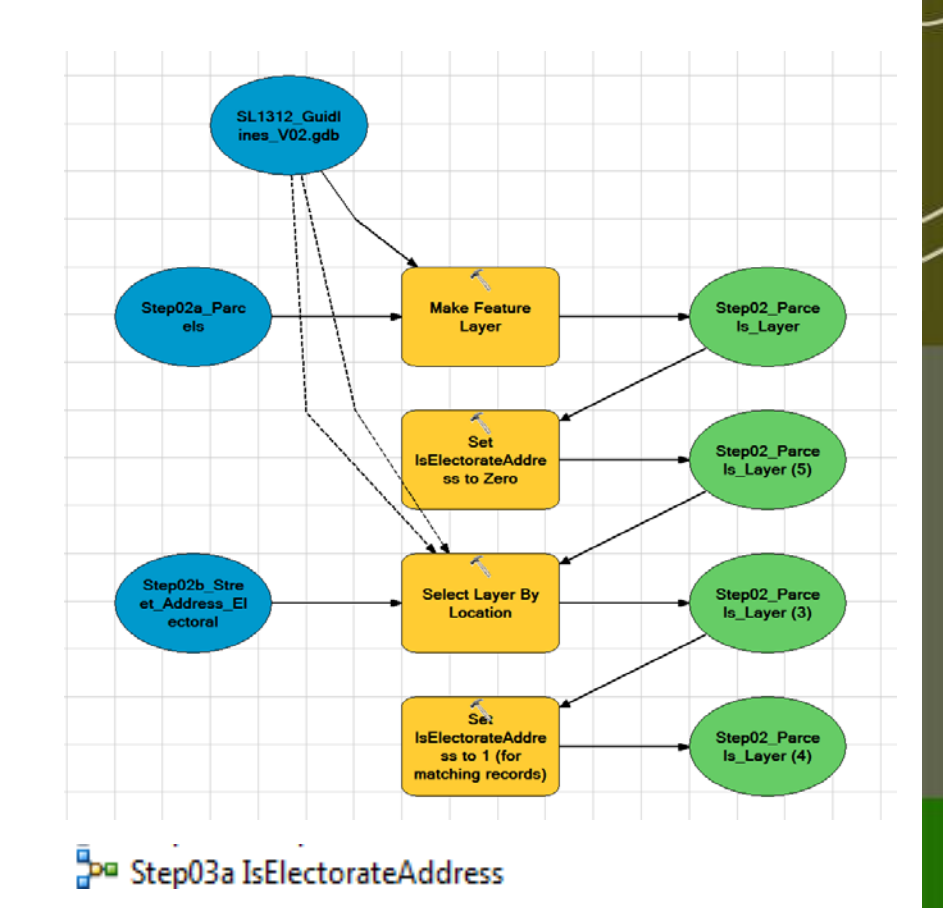

### Landscape Mosaic

- Think City Blocks
- Removes corridors to create a tiled AOI
- Give each Tile a Unique Id
- Used for generating Zone level statistics

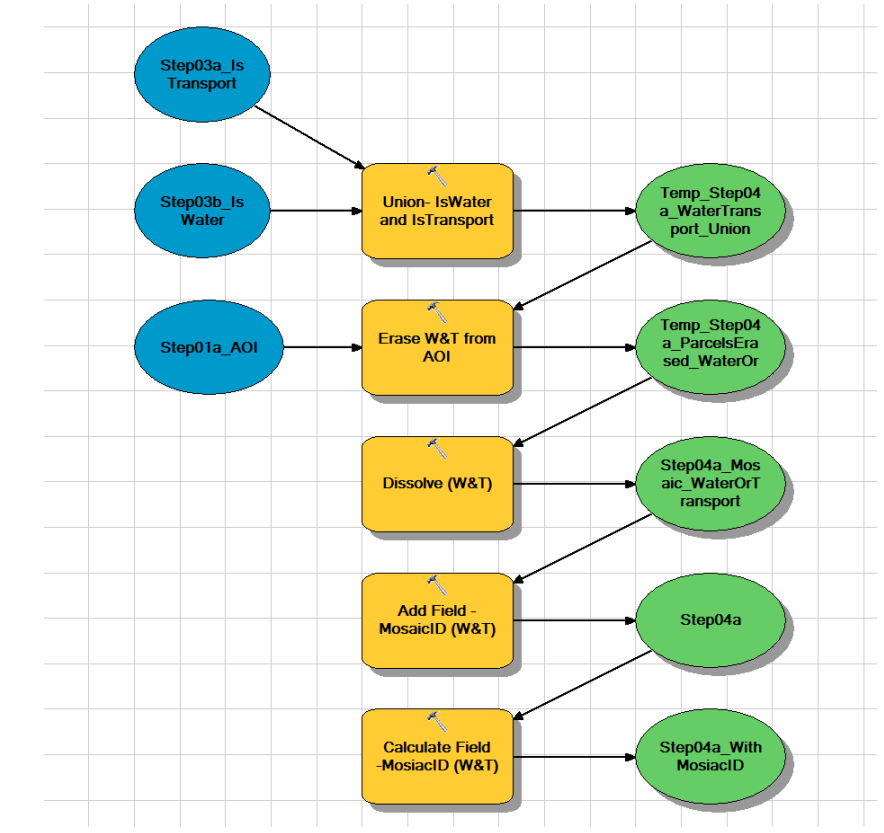

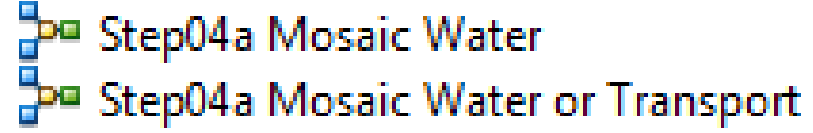

## 5. Union (Combine) Layers

- Each spatially distinct set of unique attributes becomes a polygon
- All possible a-spatial questions on the combination of input layers can be asked
- Can now process in a wider range of tools

Pa Step05a Parcels First Combinatorial

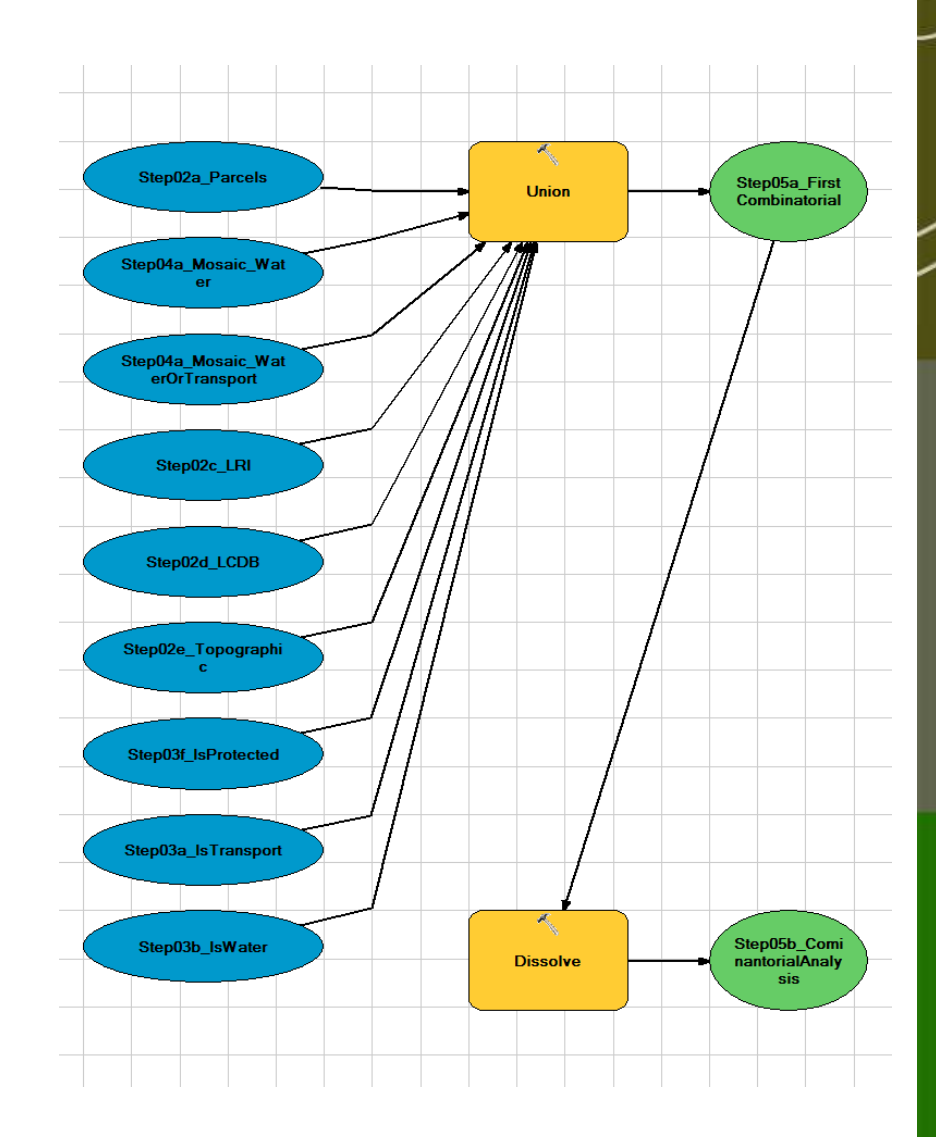

### 6. Export Result

- Export the attribute table to a format useable in whatever stats package will be used to calculate metrics
- Check all rows are exported (manually)

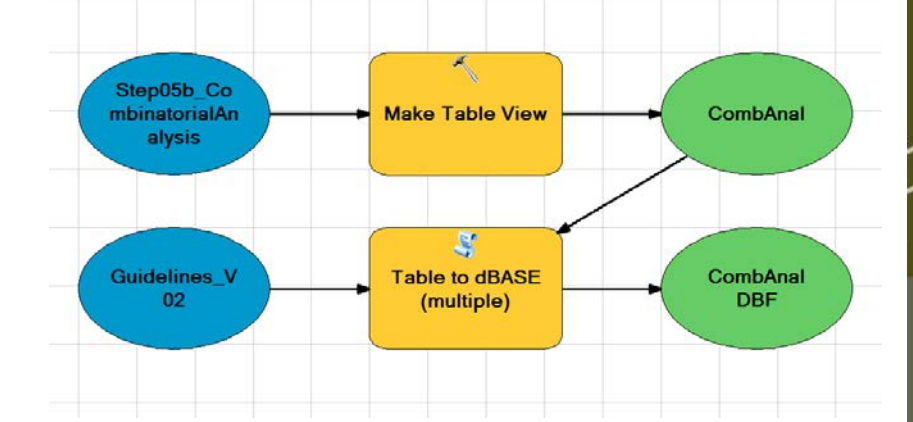

Step06a\_Export\_CombinatorialVAT

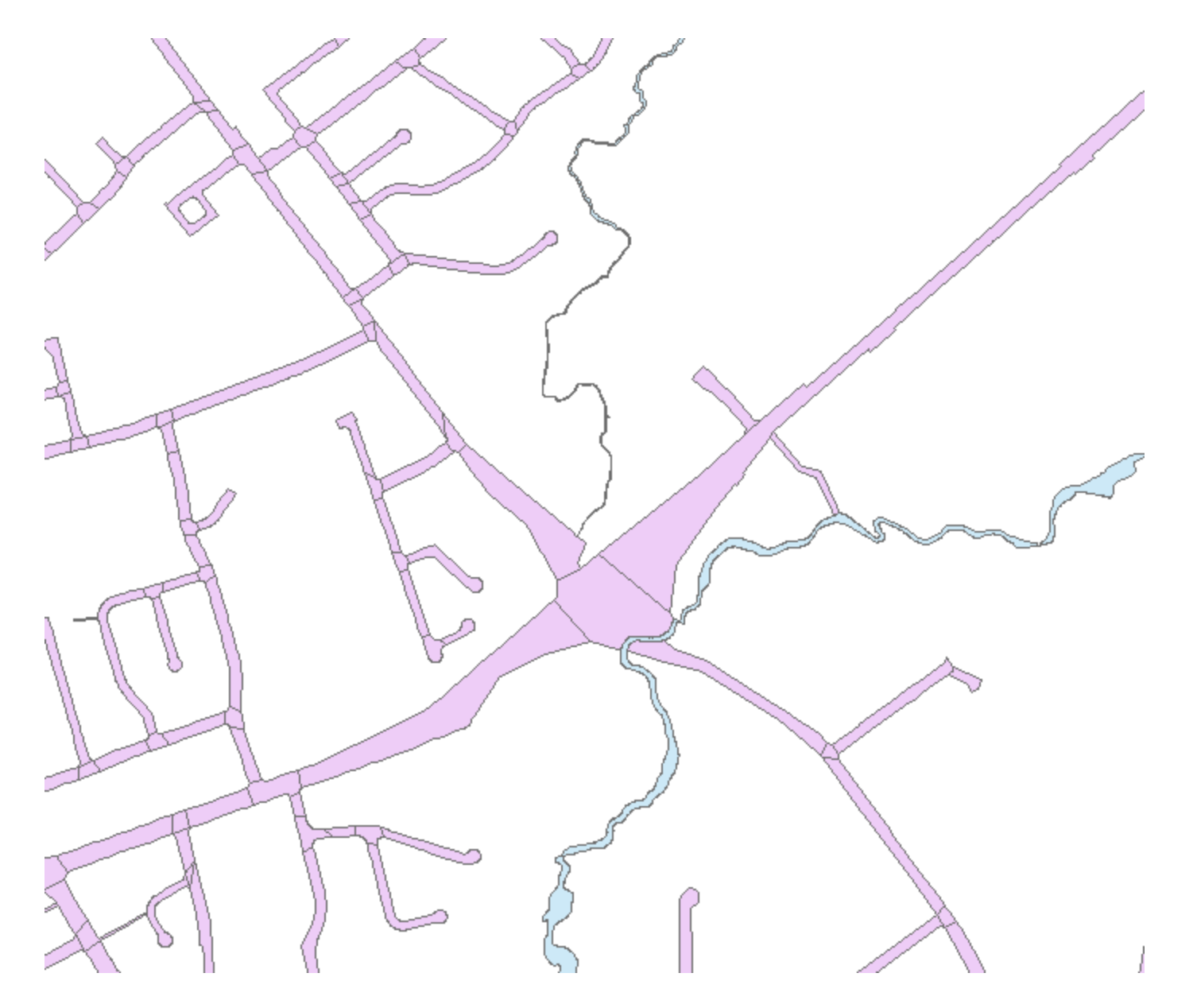

ົ

Checking IsWater

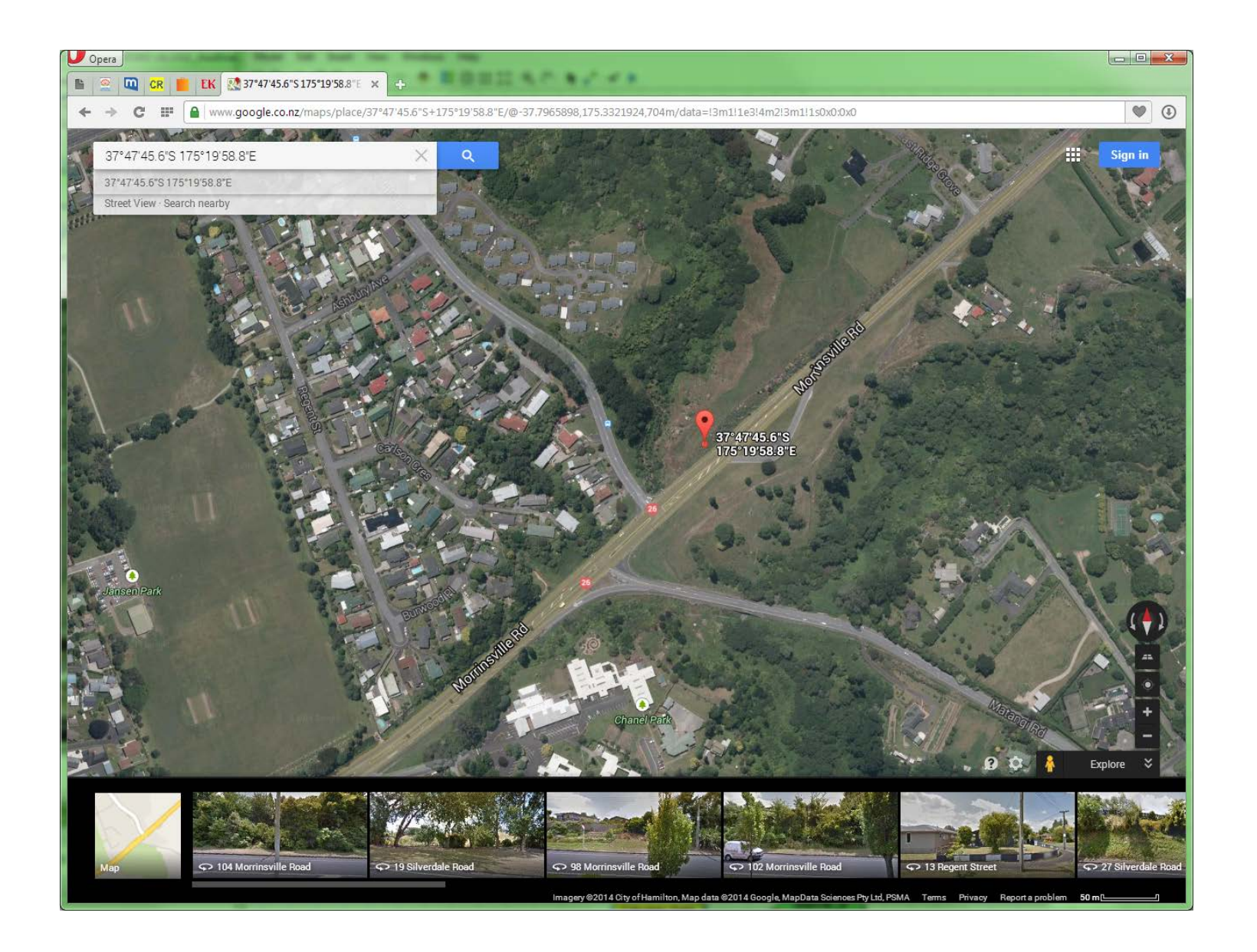

 $\cdot$ 

### Checking IsWater